# カレンダーを利用する

■ カレンダーを表示する

 $\overline{1}$ 

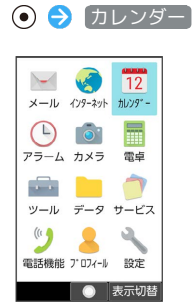

※3 カレンダー画面が表示されます。

- ・カレンダー画面で (表示切替)を押すと、カレンダーの表示 を切り替えることができます。
- ・1ヵ月表示で日付を選択するときは ⊙ で操作します。今日の日付 は黄色表示になります。
- ・週表示で日付を選択するときは $\odot$ 、時間帯を選択するとき は (6) で操作します。

■ カレンダー画面での操作

当日の予定リストを表示する

カレンダー画面で 2 (メニュー) → 当日予定リスト

#### 表示を今日に戻す

カレンダー画面で ◎ (メニュー) → 今日へ移動

カレンダー画面に第何週かを表示するかどうかを設 定する

カレンダー画面で 図 (メニュー) → 設定 → 全般設 定● 第何週かを表示

• 第何週かを表示 と操作するたびに、有効( √ ) /無効 (□)が切り替わります。

### 週の開始日を設定する

カレンダー画面で ◎ (メニュー) ● 設定 ● 全般設 定 → 週の開始日 → ユーザーの言語/地域でのデフォル ト設定 / 土曜日 / 日曜日 / 月曜日

```
旅行中も自宅のタイムゾーンでカレンダーと予定時
間を表示する
カレンダー画面で 図 (メニュー) → 設定 → 全般設
定 → 自宅タイムゾーン ( √ 表示)
• 自宅タイムゾーン と操作するたびに、有効(√)/無効
(□) が切り替わります。
・ 自宅タイムゾーン を有効にすると、自宅のタイムゾーンを変
更できます。 自宅タイムゾーン (標準時の表示付) → 国名
を入力● 国を選択● ● → タイムゾーンを選択● ● と
操作します。
通知をするかどうかを設定する
カレンダー画面で 図 (メニュー) → 設定 → 全般設
定 → 通知 → アプリの通知
· アプリの通知 と操作するたびに、ON( )/OFF( off)
が切り替わります。
デフォルトの通知時間を設定する
カレンダー画面で ◎ (メニュー) → 設定 → 全般設
定 → デフォルトの通知時間 → 時間を選択 → →
クイック返信の返事を編集する
予定に遅れてしまいそうなときや、急いで知らせたいことがある
ときに、予定のゲストに送信するクイックメールを編集します。
カレンダー画面で ◎ (メニュー) → 設定 → 全般設
定 → クイック返信 → メッセージを選択 → ● →
メッセージを編集
予定を検索する
カレンダー画面で 図 (メニュー) → 検索 → 予定の件
名を入力 → (@) (検索)
※3 予定の検索結果が表示されます。
表示するカレンダーを設定する
カレンダー画面で (図) (メニュー) ● 表示するカレン
ダー → カレンダーを選択 → (●) ( √ 表示)
• 表示するカレンダー → (図) (メニュー) → 同期するカレ
ンダー と操作すると、同期するカレンダーを設定することが
できます。
休日を設定する
カレンダー画面で ◎ (メニュー) → 休日設定 → 休
日設定/解除 → 休日に設定する年/月/日を入力 → ◎
(登録)
```
### 休日にする曜日を設定する

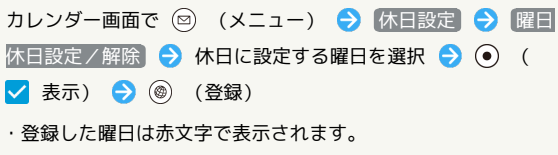

### 予定を登録する

件名、開始日時/終了日時、通知、説明を登録する方法を例に説明 します。

件名を入力しないと、予定の登録はできません。

# $\mathbf{1}$

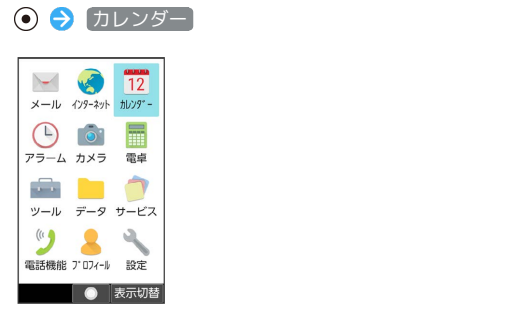

**※3** カレンダー画面が表示されます。

### $\overline{2}$

日付を選択● ◎

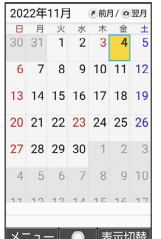

予定作成画面が表示されます。

・週表示のときは予定を登録したい場所に <mark>÷ </mark>を移動 ● ● と操作 します。

# $\overline{\mathbf{3}}$

件名欄を選択 件名を入力

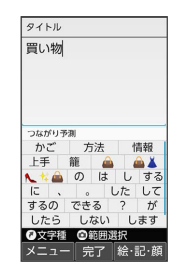

# $\overline{4}$

開始日時/終了日時欄を選択 ● 開始日時/終了日時を入力 ● (確定)

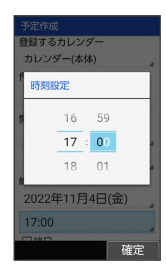

・予定が終日となるときには、終日にチェックを入れます(∨ 表 示)。

# $\overline{5}$

通知欄を選択 → ● ● 通知する時間を選択 → ●

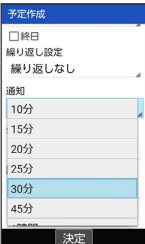

・予定作成画面で ◎ (メニュー) → 通知の追加 / 通知の削 除 で通知する時間の追加/削除ができます。

### $6\overline{6}$

説明を入力

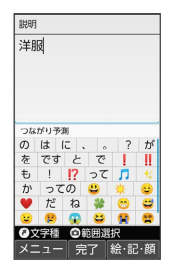

(登録)

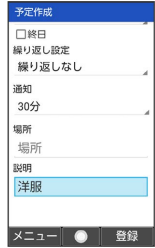

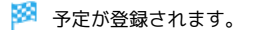

```
日 予定登録時の操作
```
カレンダー上の見出しの色を設定する

予定作成画面で 図 (メニュー) → カラー選択 → カ ラーを選択 ● ⊙

#### 繰り返し設定を登録する

予定作成画面で繰り返し設定欄を選択 ● ● ● 項目を選択  $\bullet$ 

#### 場所を登録する

予定作成画面で場所欄を選択 ● ● 号 場所を入力

#### 予定を追加登録する

カレンダー画面で 図 (メニュー) → 予定を作成

# ■ 予定を確認する

# $\boxed{1}$

### カレンダー

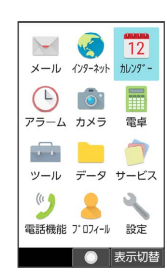

※3 カレンダー画面が表示されます。

# $\overline{2}$

### 日付を選択 ● ⊙

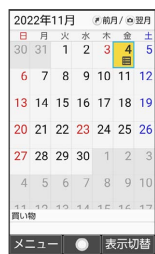

# $\overline{\mathbf{3}}$

予定を選択 ● ⊙

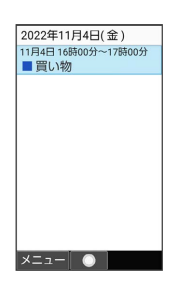

※ 予定詳細画面が表示されます。

### 予定を削除する

# $\overline{\mathbf{1}}$

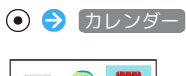

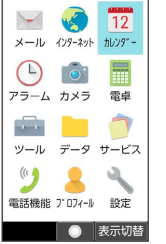

※3 カレンダー画面が表示されます。

# $\overline{2}$

日付を選択● ⊙

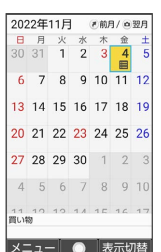

※2 選択した日付の予定一覧が表示されます。

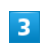

削除する予定を選択 ● 回 (メニュー) ● 削除 ● はい

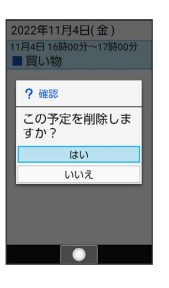

※ 予定が削除されます。